# CYPHER.DOG™ Zarządzanie Licencją Enterprise

# **SPIS.TREŚCI**

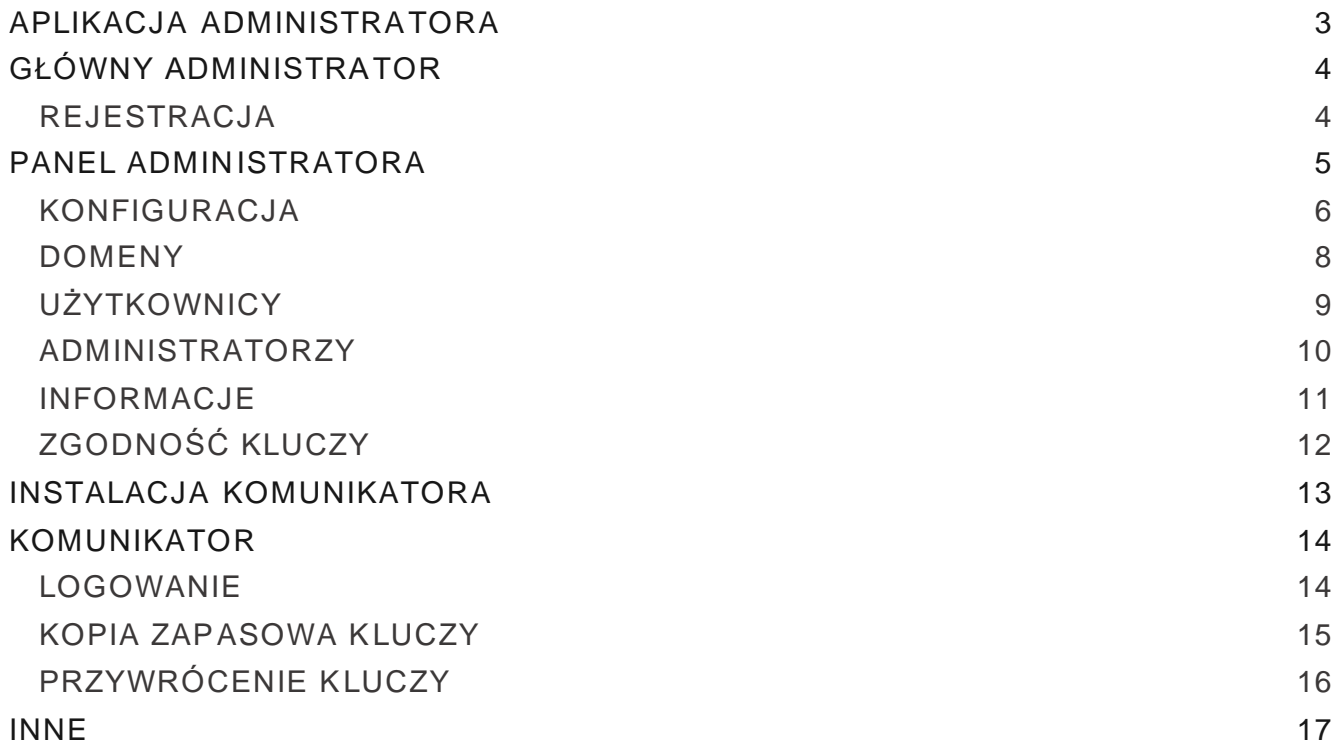

# APLIKACJA ADMINISTRATORA.1

<span id="page-2-0"></span>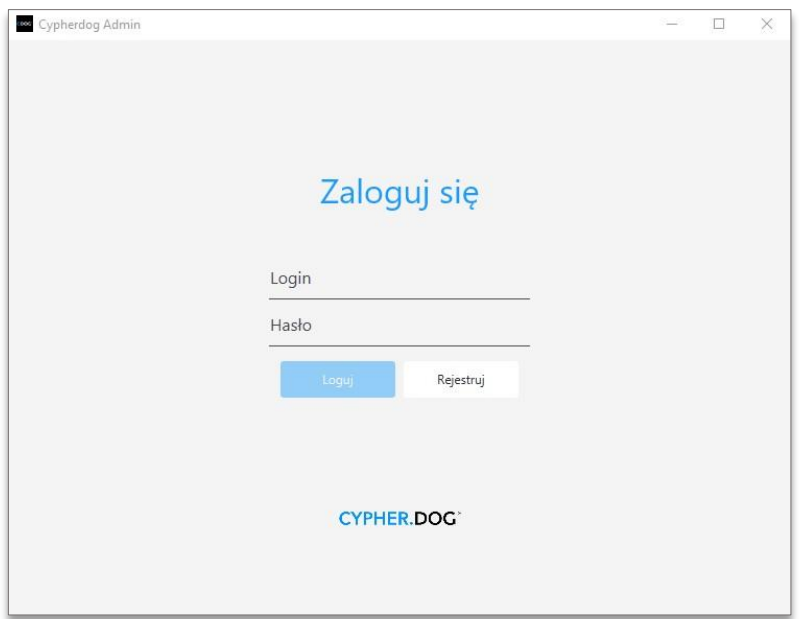

#1. Do zarządzania licencją Enterprise konieczna jest instalacja aplikacji CypherDog Admin. Plik instalatora pobierz ze strony www.cypher.dog lub z linku dostarczonego przez przez Partnera.

 $#2.$  Nie ma możliwości korzystania z licencji Enterprise bez utworzenia konta Głównego Administratora.

 $#3.$  Głównym Administratorem można zostać jedynie poprzez rejestrację w aplikacji **CypherDog Admin**. Tym samym, nie ma możliwości wykorzystania istniejącego już konta.

#4. Nie ma możliwości późniejszej zmiany Głównego Administratora.

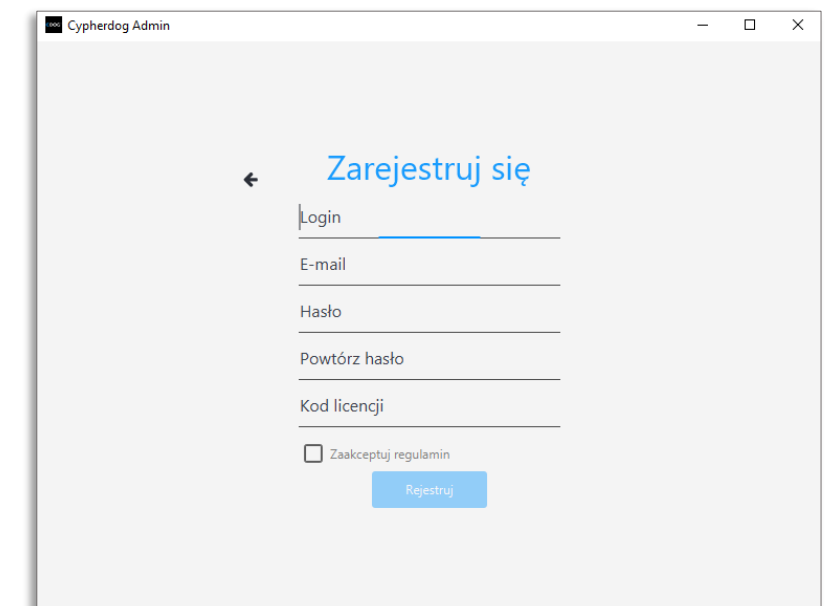

#### <span id="page-3-1"></span><span id="page-3-0"></span>REJESTRACJA

#1. W głównym menu aplikacji wybierz opcję **Rejestruj** i uzupełnij pola wybranym przez siebie loginem, aktualnym adresem e-mail (na podany adres zostanie wysłany specjalny e-mail aktywacyjny) oraz wymyślonym, bezpiecznym hasłem.

#2. W oknie **Kod licencji** wpisz dostarczony przez Partnera lub producenta 32 znakowy kod licencji Enterprise.

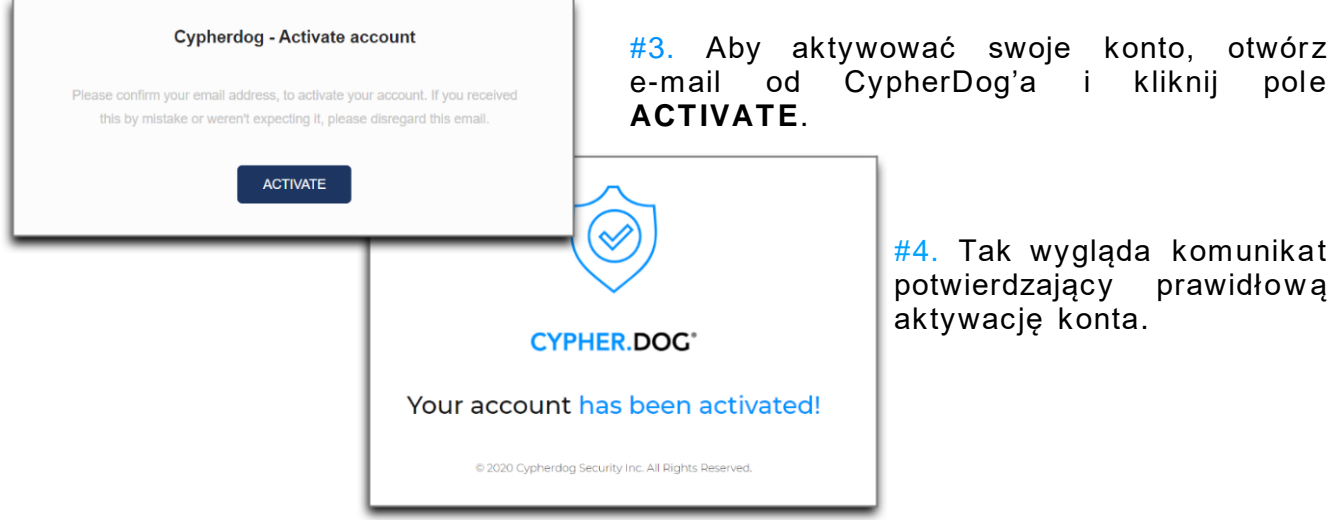

# PANEL ADMINISTRATORA.3

<span id="page-4-0"></span>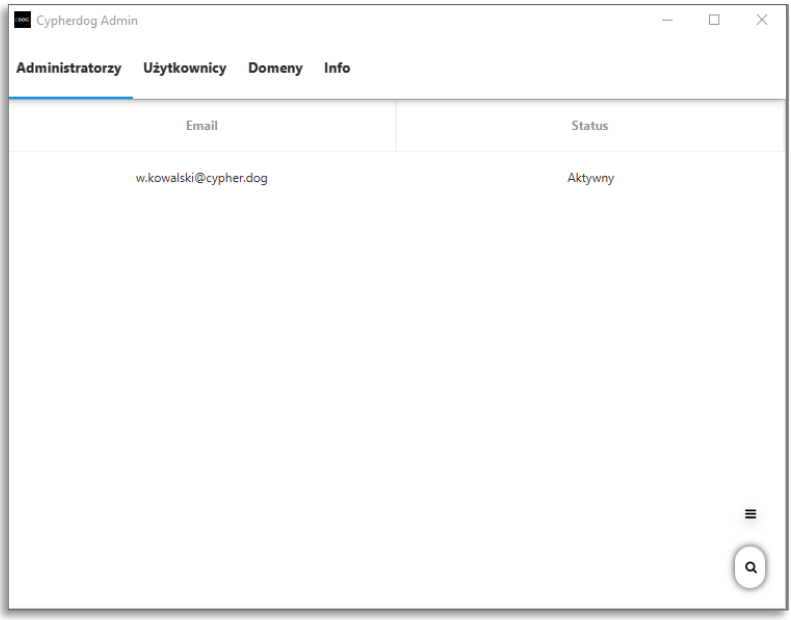

Aplikacja po zalogowaniu wygląda w następujący sposób.

#1. Każdy użytkownik posiadający prawa administratora może zainstalować i zalogować się do aplikacji CypherDog Admin.

#2. Po kliknięciu ikony **X** w prawym górnym rogu, następuje automatyczne wylogowanie i wyłączenie aplikacji.

#### <span id="page-5-0"></span>KONFIGURACJA

W wersji enterprise klucze prywatne użytkowników mogą być exportowane i zarządzane przez administratora, ale ta procedura nie odbywa się za pomocą naszych serwerów, a wewnętrznie w sieci firmowej, we wskazanym Vaulcie sugerujemy by był to HashiCorp Vault i dostaczamy instrukcję jego konfiguracji.

W celu komunikacji aplikacji **CypherDog** i **CypherDog Admin** z serwerem Vaulta konieczna jest implementacja serwera pośredniczącego (proxy) zgodnie z dostarczoną przez nas dokumantacją.

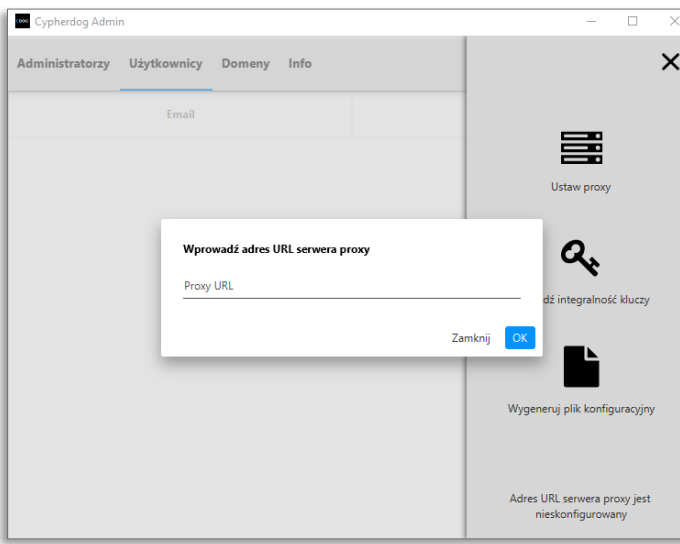

#1. W prawym górnym rogu zakładki **Użytkownicy** znajduje się ikona **(≡)**, która rozwija wysuwany panel.

#2. Administrator ustawia adres proxy klikając **Ustaw proxy**, a następnie sprawdzając czy klucz SHA połączonego serwera się zgadza.

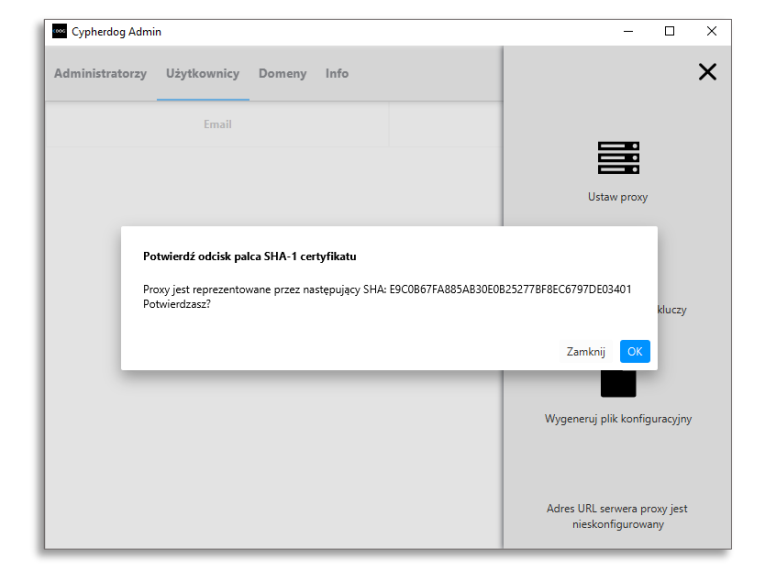

UWAGA. Adres proxy nie jest przesyłany na serwer, zapisany zostaje lokalnie na urządzeniu. Na innym urządzeniu, konieczne będzie ponowne wczytanie adresu proxy.

 $#3.$  Po ustawieniu adresu proxy możliwe jest wygenerow anie pliku konfiguracyjnego, który umożliwia zainstalowanie aplikacji **CypherDog** w trybie Enterprise (z wczytaną do pamięci konfiguracją).

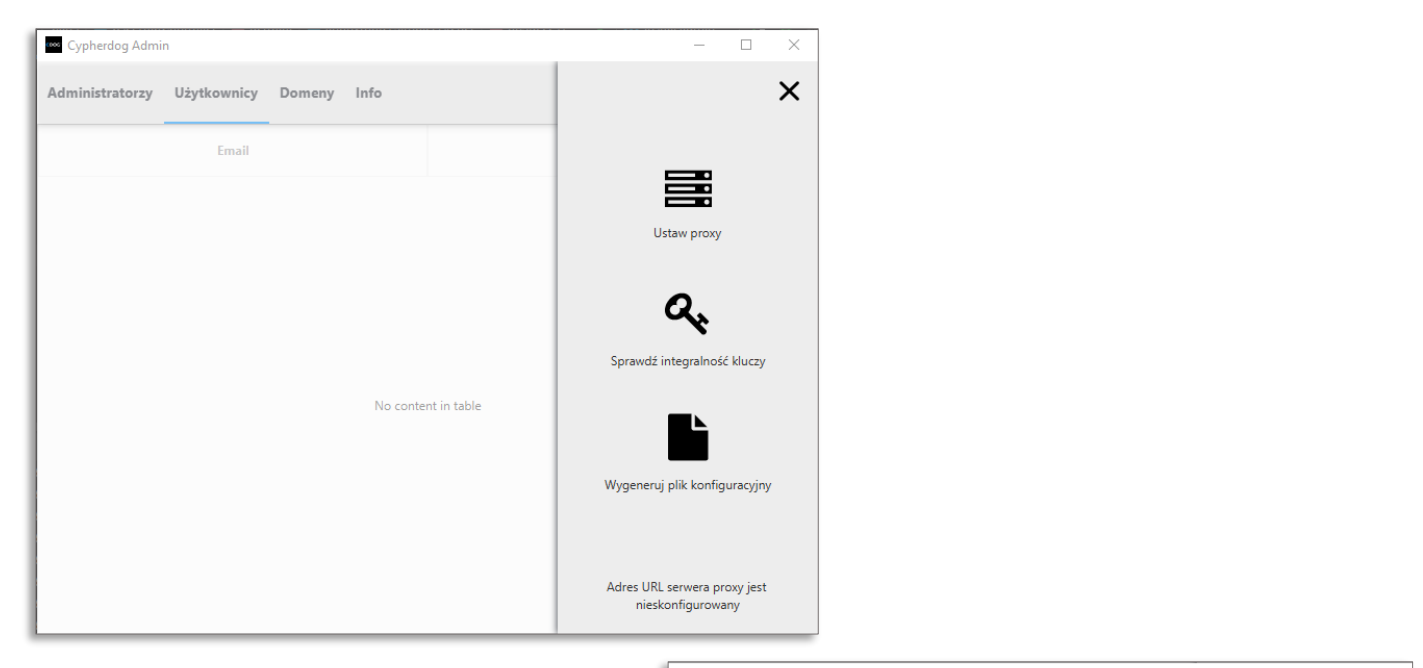

#4. Po kliknięciu **Wygeneruj plik konfiguracyjny** zostanie wyświetlony dialog z wyborem lokalizacji dla wygenerowanego pliku w formacie .json.

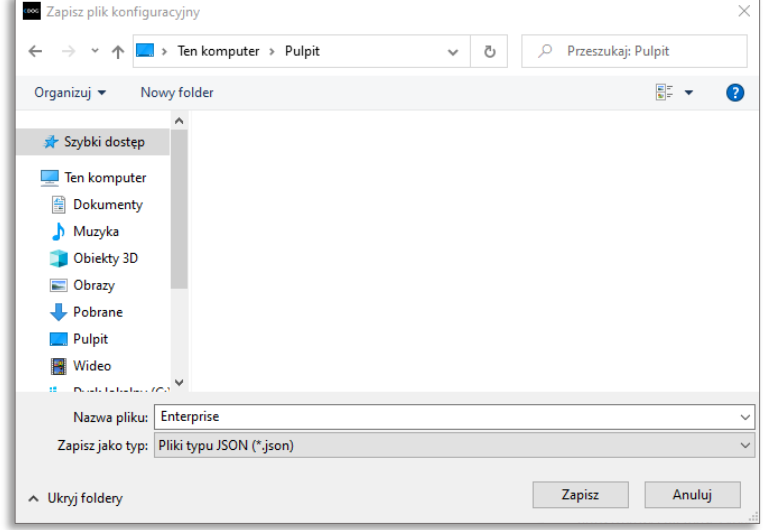

#### <span id="page-7-0"></span>**DOMENY**

Aby użytkownicy mogli korzystać z licencji Enterprise, muszą posiadać konta założone z wykorzystaniem adresu e-mail w odpowiedniej domenie. Administrator wprowadza do systemu informację o domenach, które pozwalają na podpięcie pod licencję kont użytkowników.

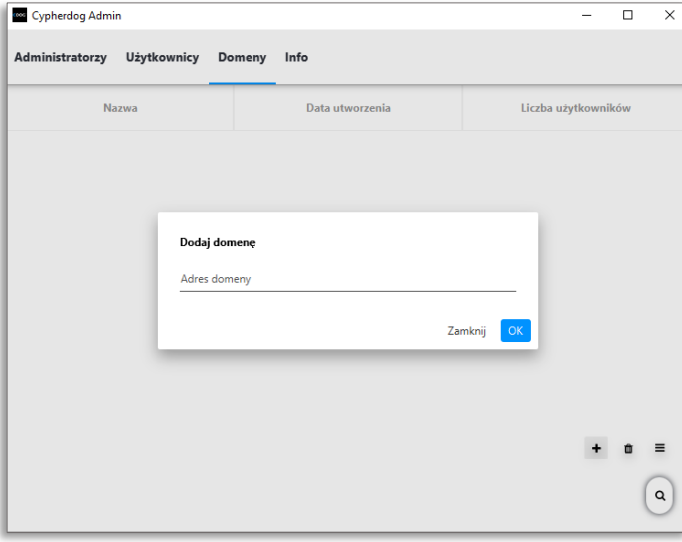

#1. Aby doda ć domen ę należy kliknąć w rozwijany panel **(≡)**, a następnie wybrać ikonę plusa i wprowadzić adres domeny.

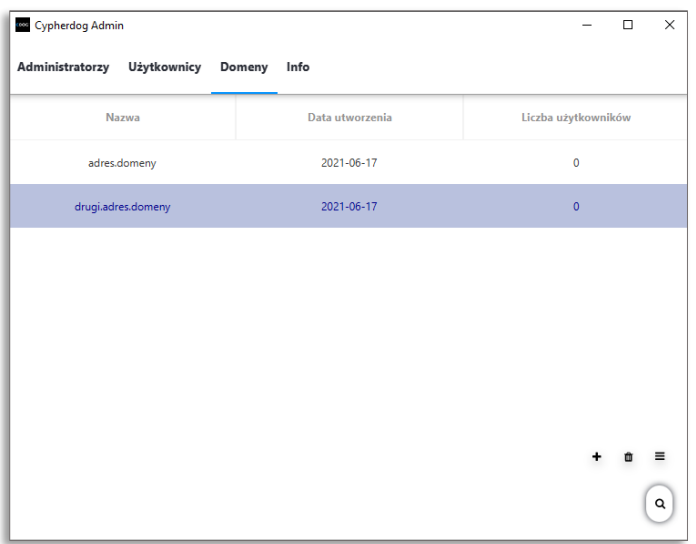

#2. Aby usunąć domenę, należy zaznaczyć kliknięciem jej wiersz, a następnie wybrać ikonę kosza z rozwijanego menu.

#### <span id="page-8-0"></span>UŻYTKOWNICY

Pod tą zakładką widoczne są adresy e-mail użytkowników, których konta są podpięte do licencji i którymi można zarządzać.

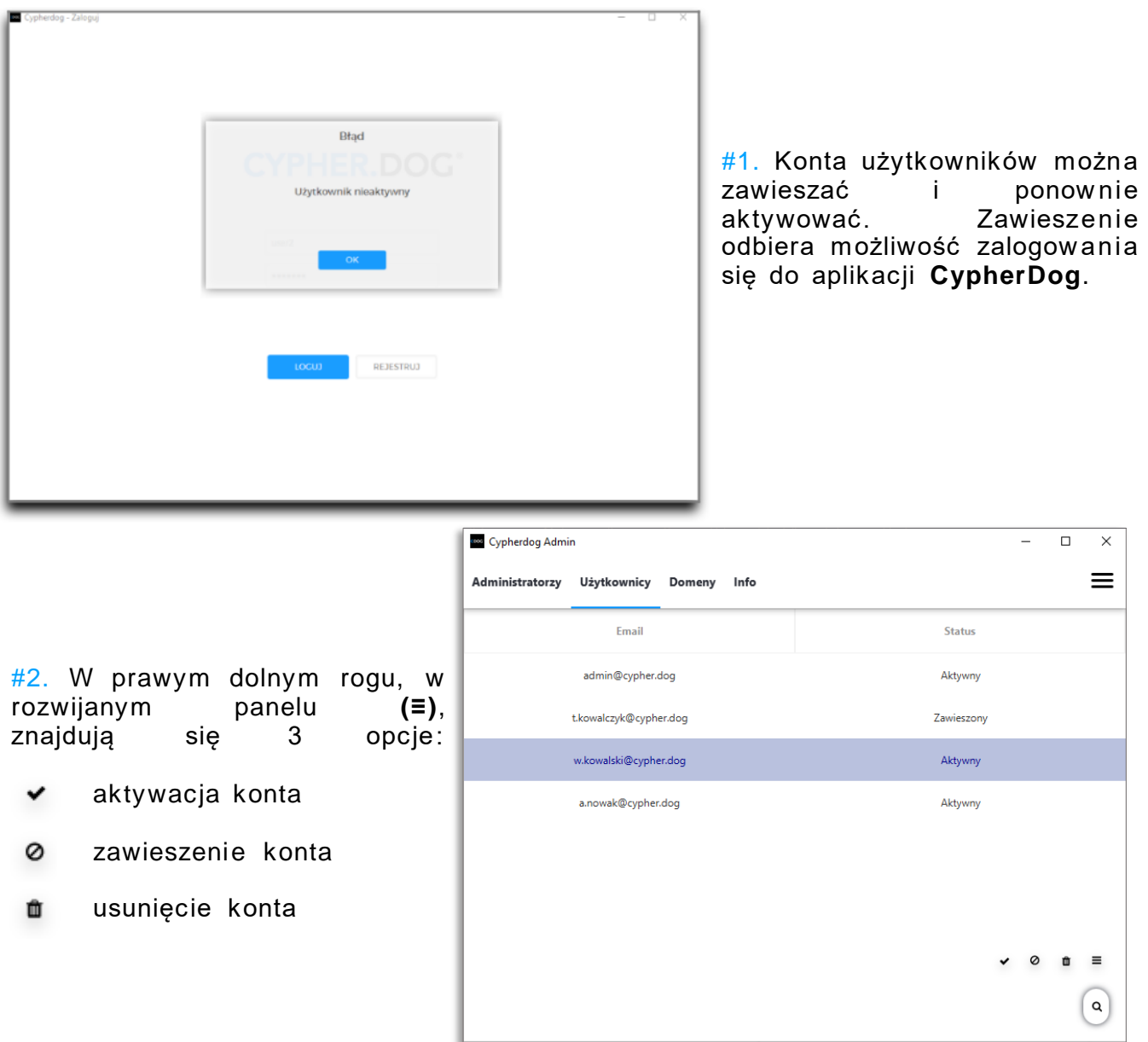

#3. Usunięcie konta użytkownika powoduje zwolnienie licencji z puli wykorzystanych.

#### <span id="page-9-0"></span>ADMINISTRATORZY

Każdy użytkownik, któremu zostały nadane prawa administratora może korzystać z aplikacji **Cypherdog Admin**, logując się do niej loginem oraz hasłem z komunikatora **Cypherdog**.

#1. Nadawać oraz odbierać *uprawnienia* administratora może tylko Główny Administrator.

#2. Prawa administratora można nadać każdemu użytkownikowi należącemu do licencji (widocznemu w zakładce **Użytkownicy**).

#3. Każdy z Administratorów dostaje prawa do zarządzania domenami oraz użytkownikami.

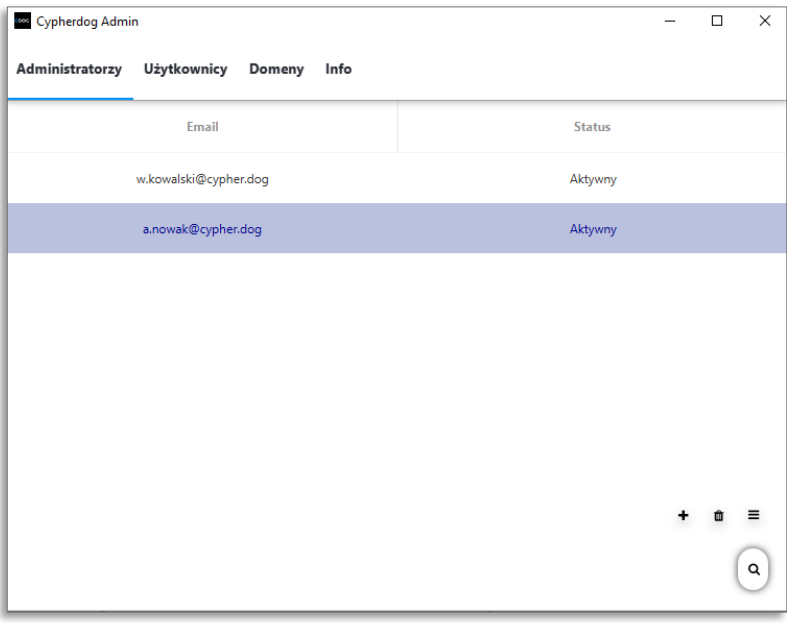

#4. Opcje zarządzania administratorami znajdują się w rozwijanym panelu:

- + dodanie nowego administratora
- û odebranie uprawnień administratora

#### <span id="page-10-0"></span>INFORMACJE

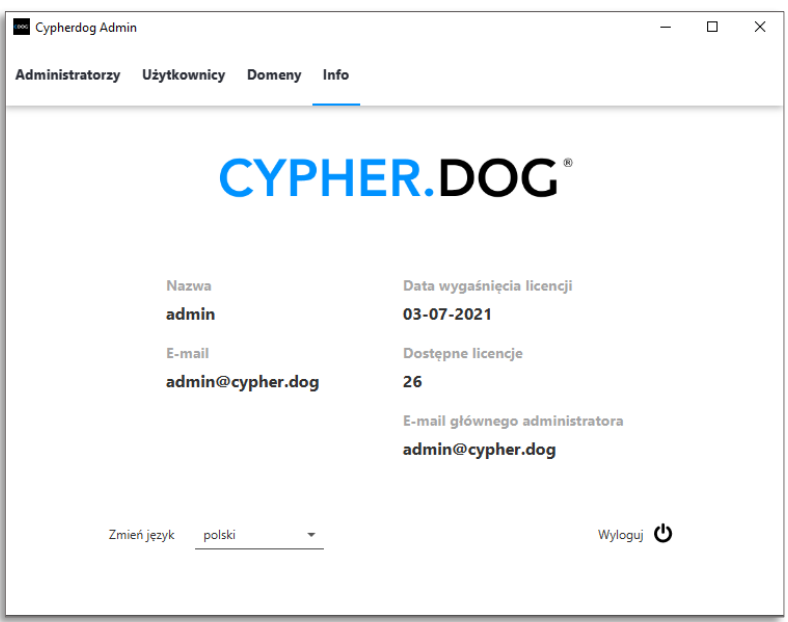

W zakładce **INFO** znajdują się informacje dotyczące aktualnie administratora

Na dole strony po lewej stronie znajdują się ustawienia języka aplikacji, a po prawej opcja **Wyloguj**.

## <span id="page-11-0"></span>ZGODNOŚĆ KLUCZY

W zakładce **Użytkownicy** znajduje się zgodność klu kliknięciu, zosta zgodność w przez użytkowni które przesłał na

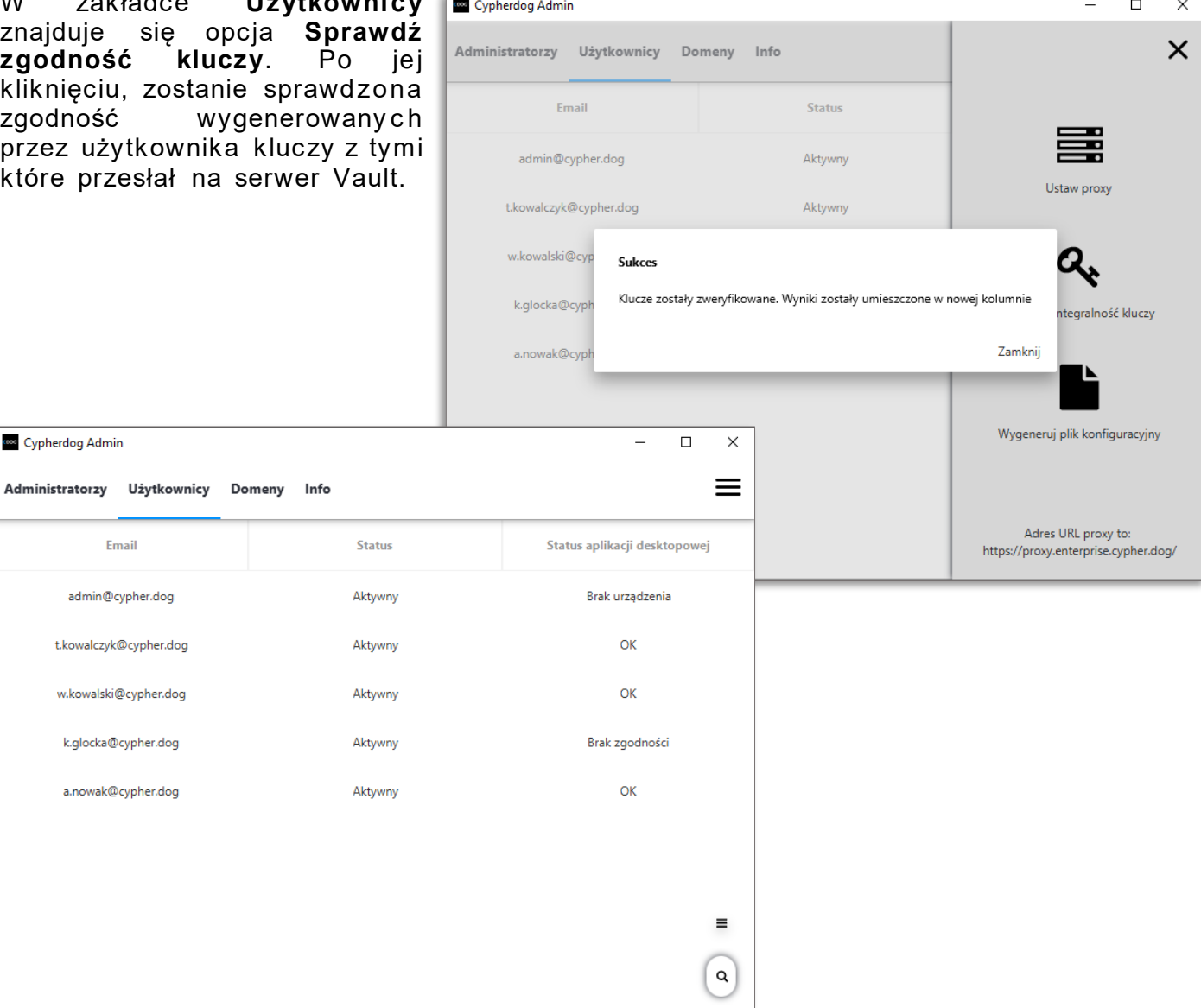

#### Znaczenie statusów:

**Cypherdog Admin** 

Email

admin@cypher.dog

t.kowalczyk@cypher.dog

w.kowalski@cypher.dog

k.glocka@cypher.dog

a.nowak@cypher.dog

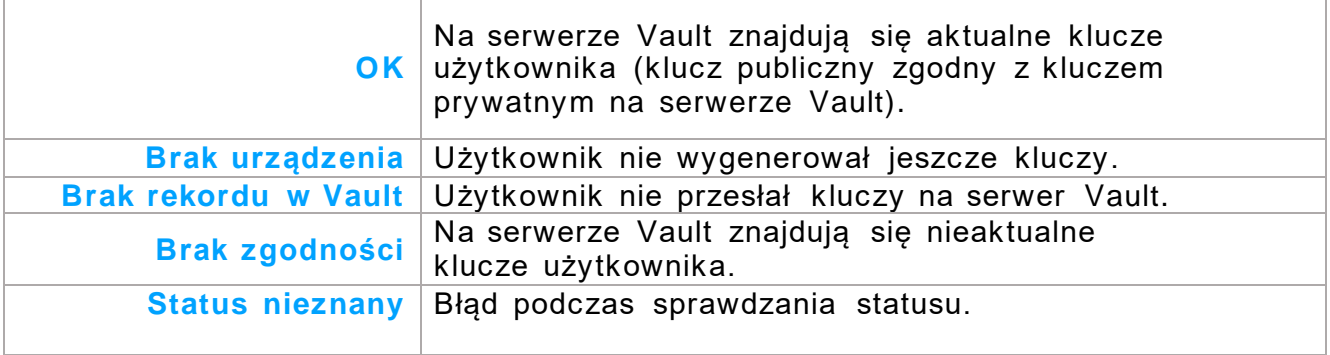

# INSTALACJA KOMUNIKATORA.4

<span id="page-12-0"></span>W celu instalacji komunikatora **CypherDog** w trybie Enterprise potrzebny będzie instalator aplikacji (standardowej) pobrany ze strony www.cypher.dog oraz wygenerowany przez administratora plik konfiguracyjny.

Instalator należy uruchomić dodając za parametr ścieżkę pliku konfiguracyjnego. Przykład:

start CypherDog.exe -config Enterprise.json

#UWAGA. Nie modyfikuj pliku konfiguracyjnego bez właściwej wiedzy. Nieprawidłow a konfiguracja może spowodować błąd uruchamiania.

#1. Po uruchomieniu aplikacji plik konfiguracyjny zostanie automatycznie usunięty.

 $#2$ . Aby usunąć profil Enterprise aplikacji, należy dokonać reinstalacji aplikacji. Należy użyć pliku uninstall.exe znajdującego się w katalogu aplikacji. Usunięcie aplikacji innym sposobem może nie usunąć wszystkich plików i ustawień.

## KOMUNIKATOR.5

#### <span id="page-13-1"></span><span id="page-13-0"></span>**LOGOWANIE**

Główny Administrator może zalogować się do komunikatora **CypherDog** loginem i hasłem z aplikacji **Cypherdog Admin**.

#1. Aby użytkownik mógł podpiąć się do licencji Enterprise musi stworzyć i aktywować konto, a następnie wygenerować swoją tożsamość (klucze szyfrujące).

#2. Po poprawnym zalogowaniu do aplikacji o profilu Enterprise zostaną wykryte ustawienia, a użytkownik zapytany o to, czy chce podpiąć się do licencji.

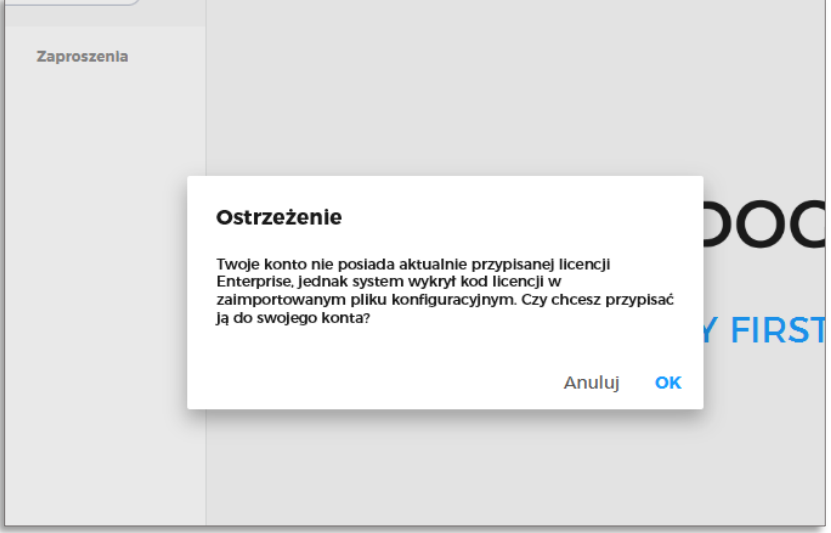

#3. Jeśli użytkownik nie posiada konta w jednej ze zdefiniowanych przez administratora domen, zostanie on wylogowany i otrzyma następujący komunikat:

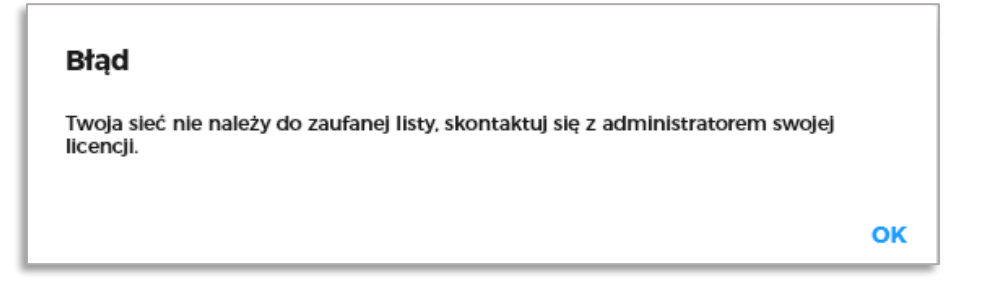

### <span id="page-14-0"></span>KOPIA ZAPASOWA KLUCZY

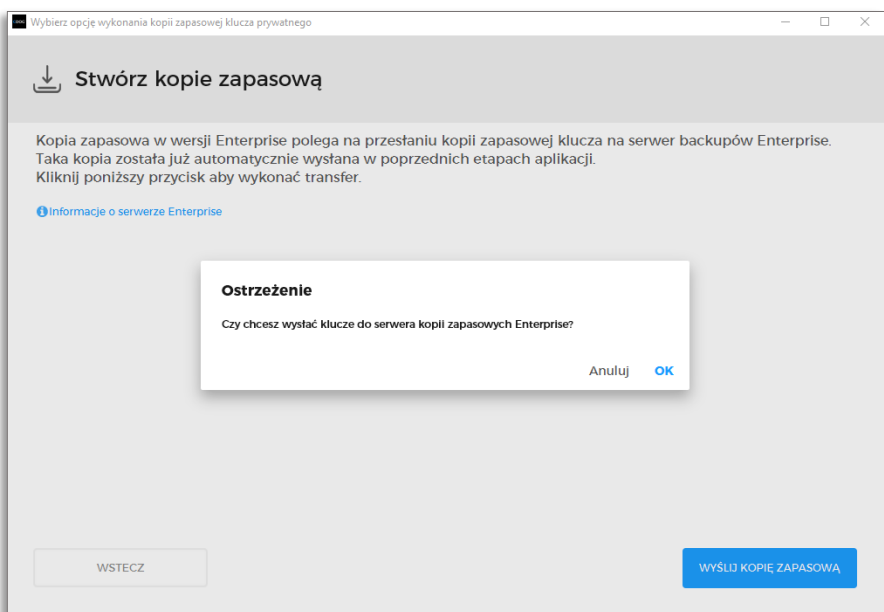

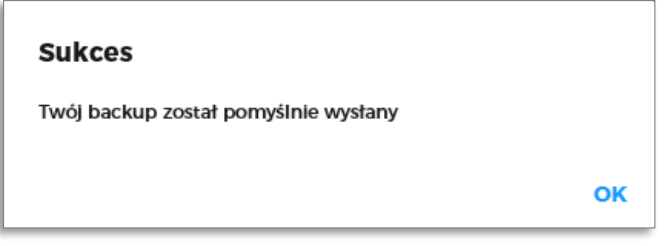

#1. Użytkownik wysyłając klucze do serwera vault tworzy tym samym zapasową

#2. Aby stworzyć kopię zapasową, po zalogowaniu kliknij **Profil**, a następnie **Stwórz kopię zapasową**.

# <span id="page-15-0"></span>PRZYWRÓCENIE KLUCZY

#1. Jeśli użytkownik zapomni hasła do kluczy lub straci dostęp do urządzenia na którym była zapisana jego tożsamość, może przywrócić klucze za pomocą backupu z serwera Vault.

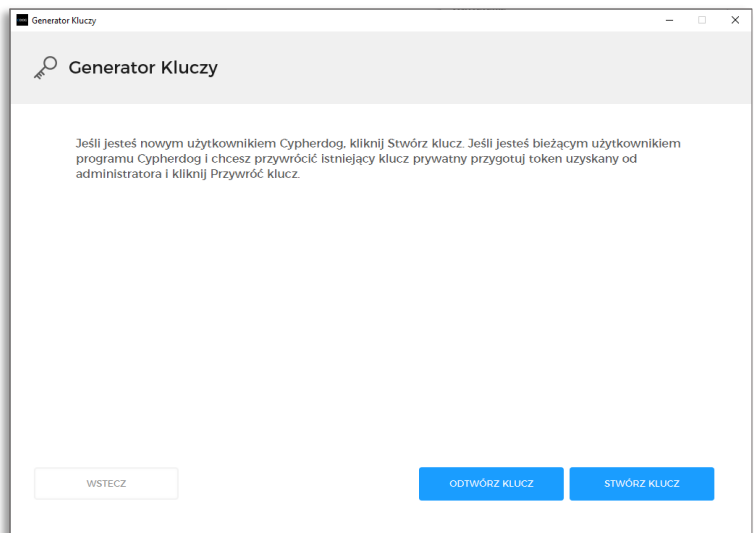

#2. Aby przejść do przywrócenia kluczy, kliknij **Odtwórz klucz** w widoku **Generator a klczy**.

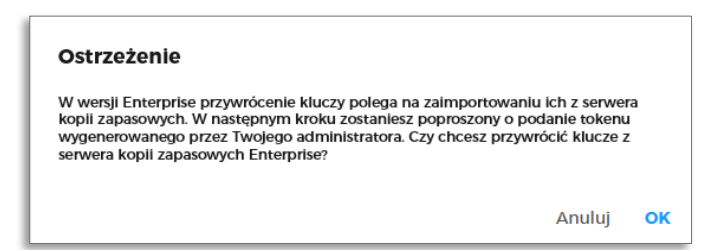

#3. Aby móc zaimportować klucze, użytkownik musi wprowadzić jednorazowy token, który wygeneruje dla niego administrator (przy użyciu serwera proxy ).

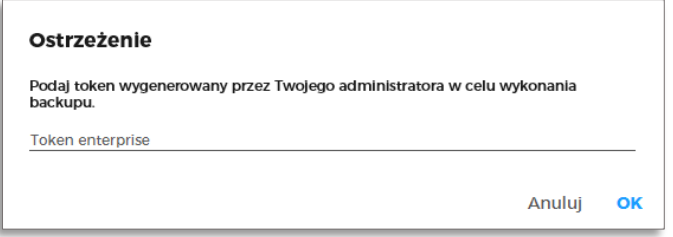

#4. Następnym krokiem jest nadanie nowego hasła do kluczy oraz nazwy dla urządzenia na którym przywrócono tożsamość. Użytkownik zostanie przeprowadzony przez ten proces przy użyciu odpowiednich komunikatów.

<span id="page-16-0"></span>W razie dodatkowych pytań dotyczących aplikacji, proszę sprawdzić informacje zawarte na naszej stronie internetowej www.cypher.doglub skontaktować się z naszym zespołem: **support@cypher.dog**.